# **Les SmartArts**

Cette nouvelle version du pack office se voit doté d'outils puissants concernant les processus, schémas, organigramme,…

Vous pourrez ainsi synthétiser vos informations au travers de somptueuses représentations visuelles.

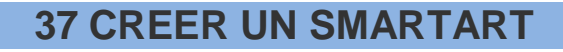

### **37.1 AJOUTER UN SMARTART**

- Cliquer sur le bouton « **Nouvelle Diapositive** »
- Choisissez le modèle « **Titres et Contenu** »

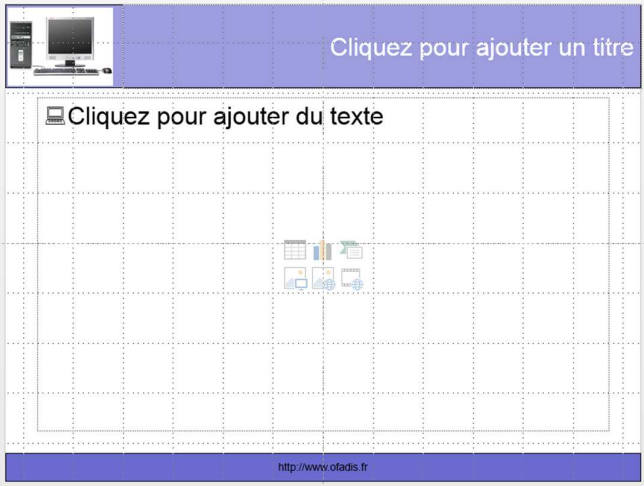

- $\checkmark$  Cliquer sur le bouton
- Vous obtenez la fenêtre ci-dessous :

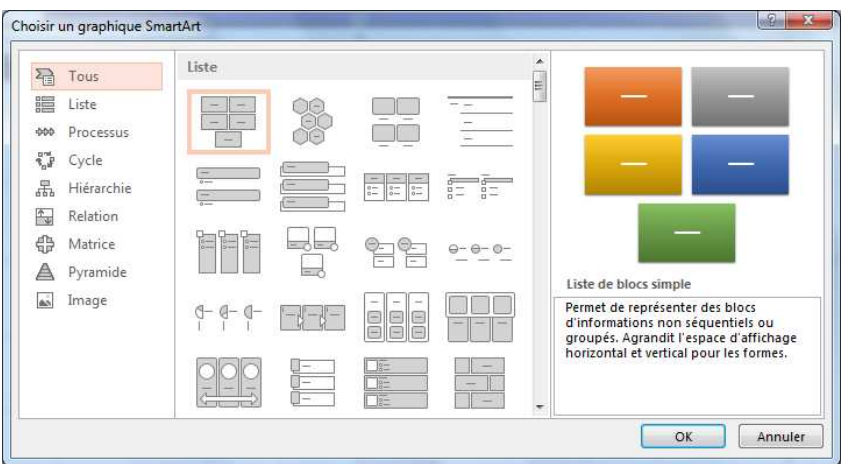

- Choisissez la catégorie que vous souhaitez utiliser à gauche de la boîte de dialogue.  $\checkmark$  Sélectionner le modèle à partir de la zone centrale. Vous pouvez vous aider avec
	- l'aperçu à droite et la description dessous

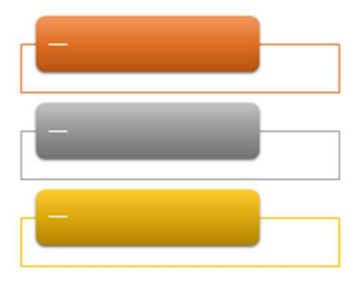

Zone de liste verticale

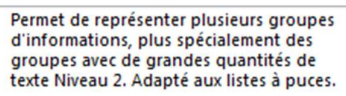

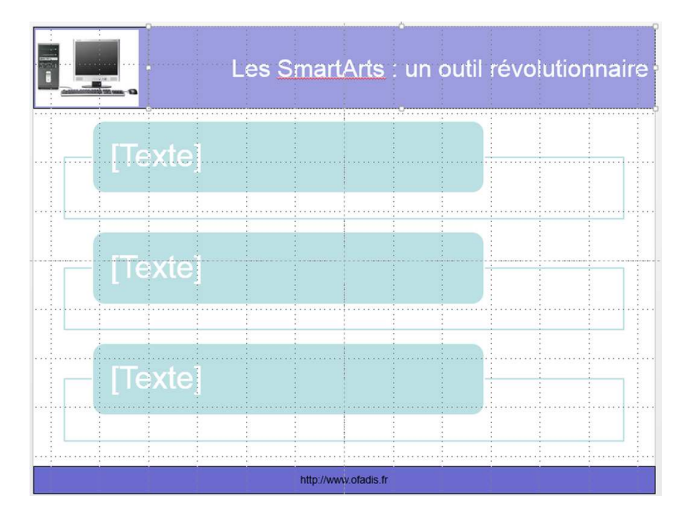

## **37.2 AJOUTER DU TEXTE A UN SMARTART**

- $\checkmark$  Cliquer dans la zone [texte]
- $\checkmark$  Saisir votre texte
- Cliquer dans chaque élément et saisir le texte voulu

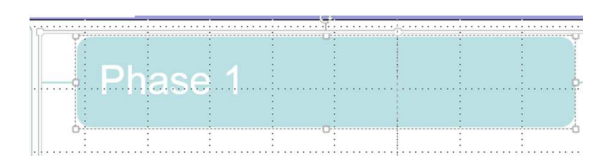

#### OU

- Cliquer sur la flèche à gauche de l'objet SmartArT (si le volet n'est pas actif)  $\checkmark$  Vous obtenez :
- Cliquer dans chaque zone [TEXTE] et saisir le texte voulu

Si vous souhaitez saisir du texte avec plusieurs niveaux :

- $\checkmark$  Saisir le premier texte
- Valider par Entrée

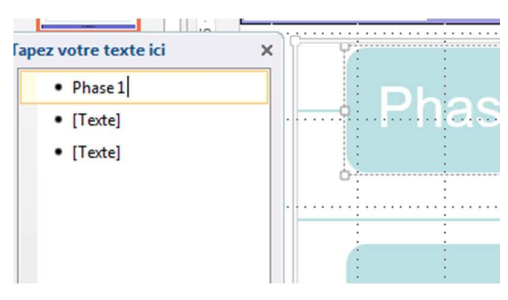

Appuyer sur la touche TABULATION ( $\tau$ ) votre curseur se décale vers la droite

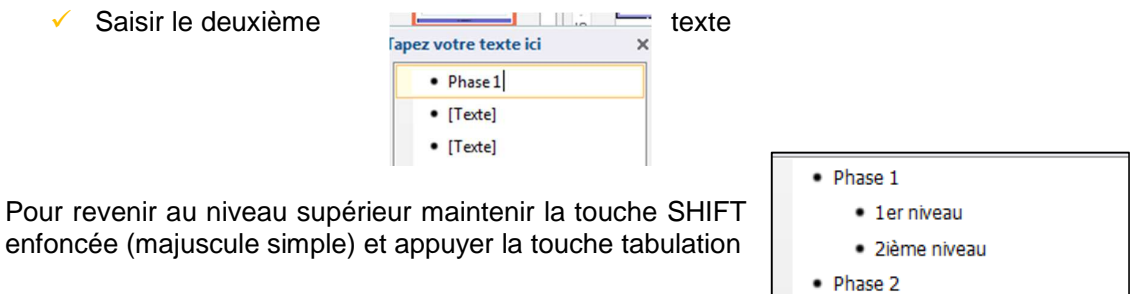

Vous pouvez aussi utiliser le ruban afin de documenter votre liste :

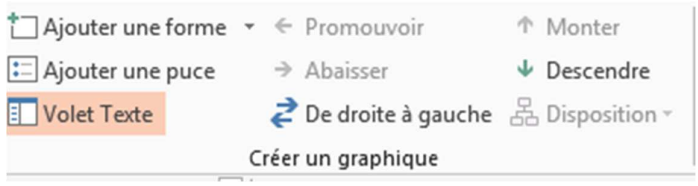

### **37.3 SUPPRIMER UN BLOC DE TEXTE A UN SMARTART**

- · 1<sup>er</sup> niveau • 2<sup>ième</sup> niveau
- $\checkmark$  Sélectionner le bloc en cliquant sur le contour de la zone

 $\checkmark$  Appuyer sur la touche SUPPR du clavier deux fois

## **37.4 APPLIQUER UN JEU DE COULEURS A UN SMARTART**

- Sélectionner l'objet SmartArt
- Cliquer sur l'onglet « **Outils SmartArt** »
- A partir de l'onglet **Création**, cliquer sur le bouton « **Modifier les couleurs** »

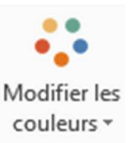

 Sélectionner le type de couleur et le modèle parmi la liste :

Si vous passez votre curseur sur un des modèles sans cliquer Powerpoint vous applique directement les couleurs du thème.

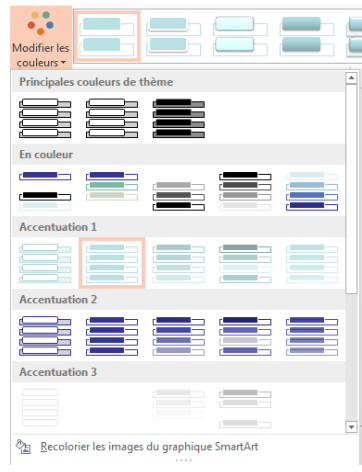

### **37.5 CHANGER LA FORME DES OBJETS DU SMARTART**

- Sélectionner l'objet SmartArt
- Cliquer sur l'onglet « **Outils SmartArt** »
- A partir du sous-onglet **Création**, cliquer sur le bouton à droite des styles pour visualiser l'ensemble des styles proposés.

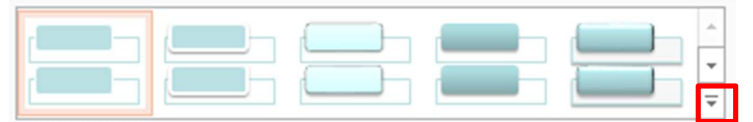

**Styles SmartArt** 

Sélectionner le type de couleur et le modèle parmi la liste :

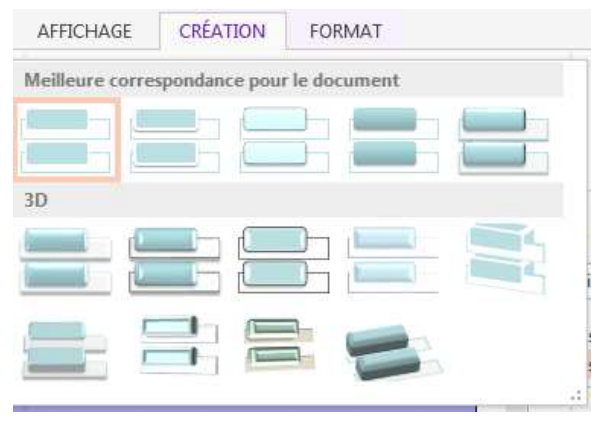

Vous obtenez par exemple :

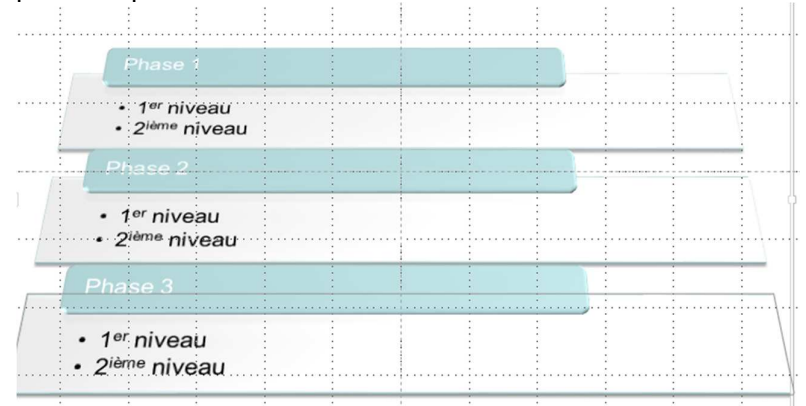

### **37.6 CHANGER LA DISPOSITION DE L'OBJET SMARTART**

- Sélectionner l'objet SmartArt
- Cliquer sur l'onglet « **Outils SmartArt** »
- A partir du sous-onglet **Création**, cliquer sur le bouton **Disposition**

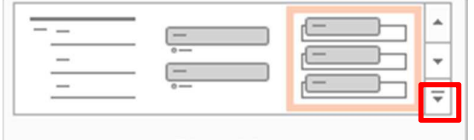

Dispositions

Vous pouvez changer le type de SmartArt en sélectionnant un des modèles présentés

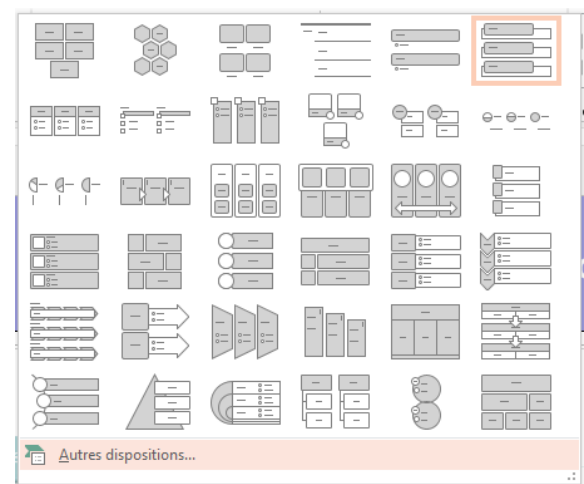

(Ou bien autres dispositions pour revenir à l'ensemble des modèles)

**←** Choisir le modèle en cliquant dessus

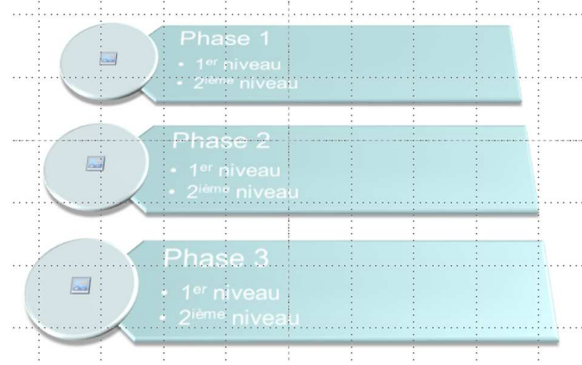

L'onglet « Format » vous permet d'aller plus loin dans la personnalisation (intégration de wordArt, contour de couleur,…) Toutes ces personnalisations ont été abordé dans les chapitres précédents.

لمما

### **37.7 AJOUTER DES IMAGES A L'OBJET SMARTART**

- Sélectionner l'objet SmartArt
- $\checkmark$  Cliquer sur le bouton ci-contre
- $\checkmark$  Sélectionner votre fichier<br> $\checkmark$  Répéter autant de fois que
- Répéter autant de fois que nécessaire l'opération

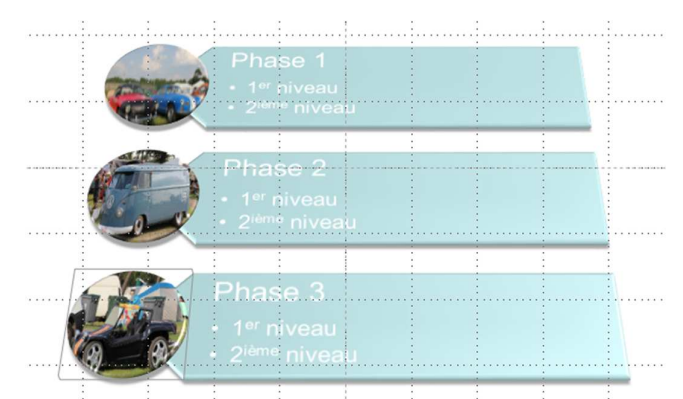

Pour supprimer une image, sélectionner-la et appuyer sur la touche SUPPR du clavier.